GGConverter does not support the poker room client for Windows and MacOS. The converter works through a mobile poker app, so before installing the converter you need to download and install the Android emulator. The emulator allows you to run mobile apps when you are using your PC or laptop. GGConverter supports two of the most popular Android emulators: NoxPlayer and LdPlayer.

# How to download and install NoxPlayer

1. Go to the official website of the [emulator.](https://ru.bignox.com/)

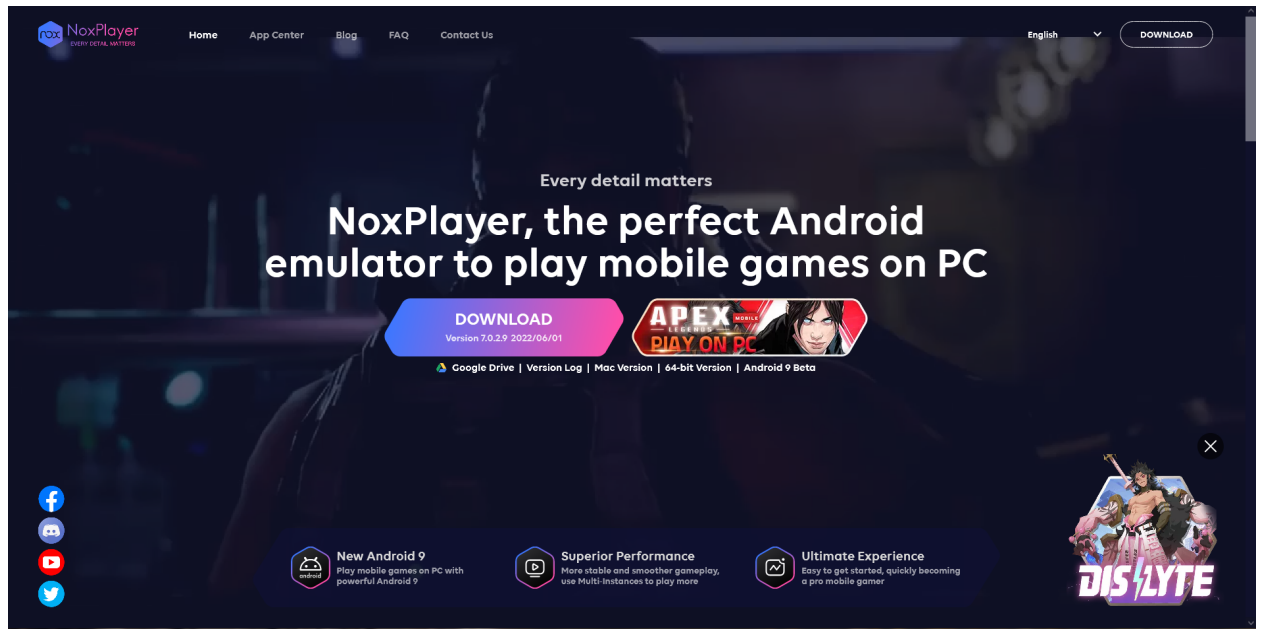

2. Click any of the "**Download**" buttons. In a few seconds the installation file will start downloading to your computer. The installation file weighs 509 MB. On the main page of the emulator you are always offered to download the latest version.

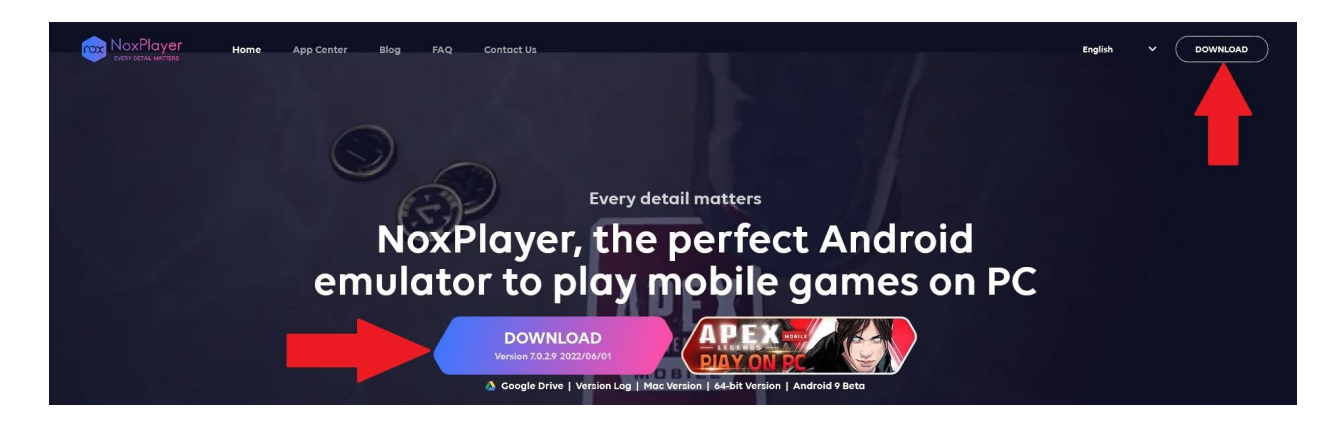

3. Under the main button there are alternative ways to download the installer. It is possible to download it from Google Drive. "**Version Log**" provides access to earlier versions of the emulator. "**Mac Version**" is responsible for the emulator for the Mac operating system. The remaining two buttons have the same result as clicking on "**Download**" the latest version of the emulator is downloaded.

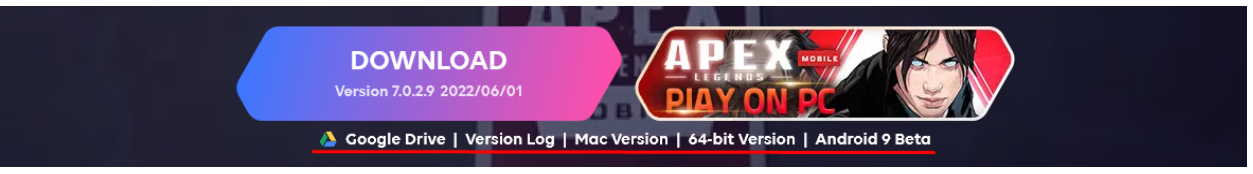

4. Run the downloaded file and click "**Install**". Use "**Configure (Set up)**" to select the folder where NoxPlayer will be installed. Here you will also be offered to: install a shortcut to the desktop, add the emulator to the taskbar and configure the program autorun at every Windows startup.

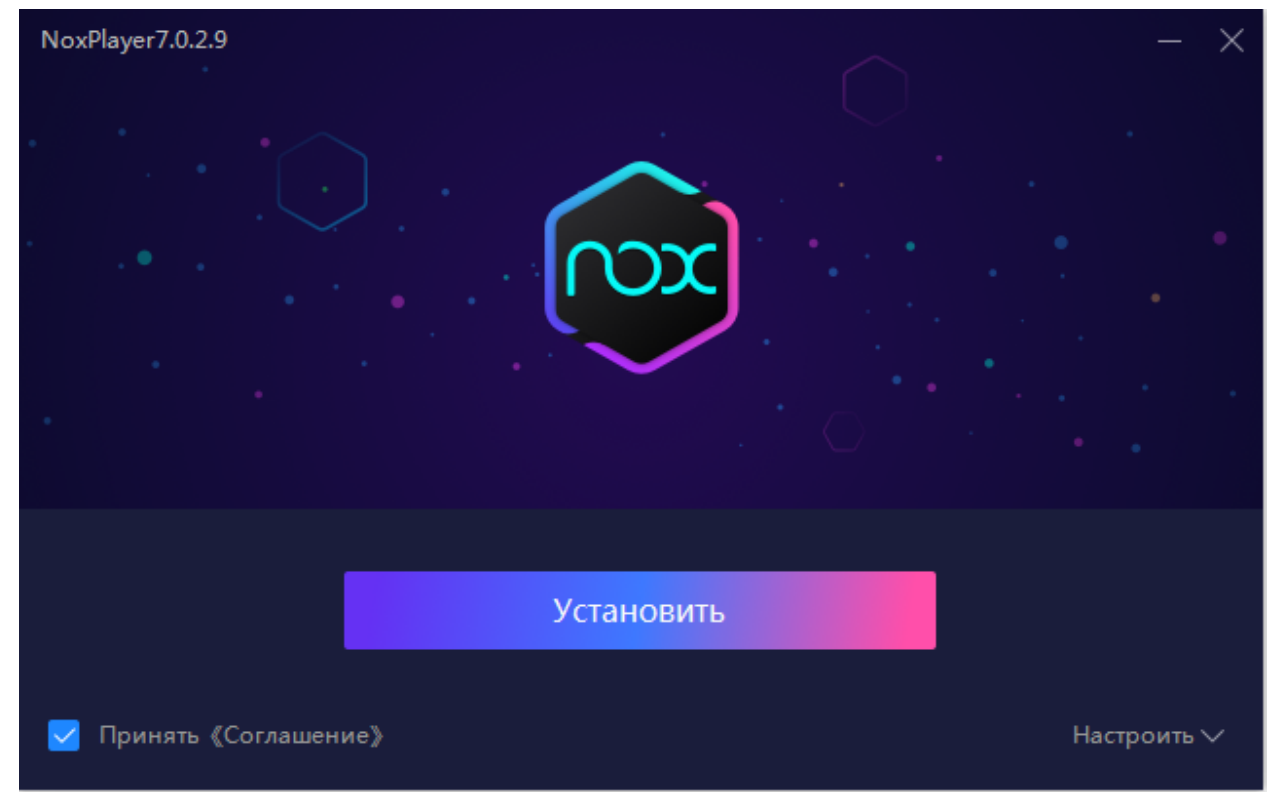

5. Before installation, the installer prompts you to download the Opera browser and McAfee WebAdvisor. Reject the tempting offer and the installation of NoxPlayer begins.

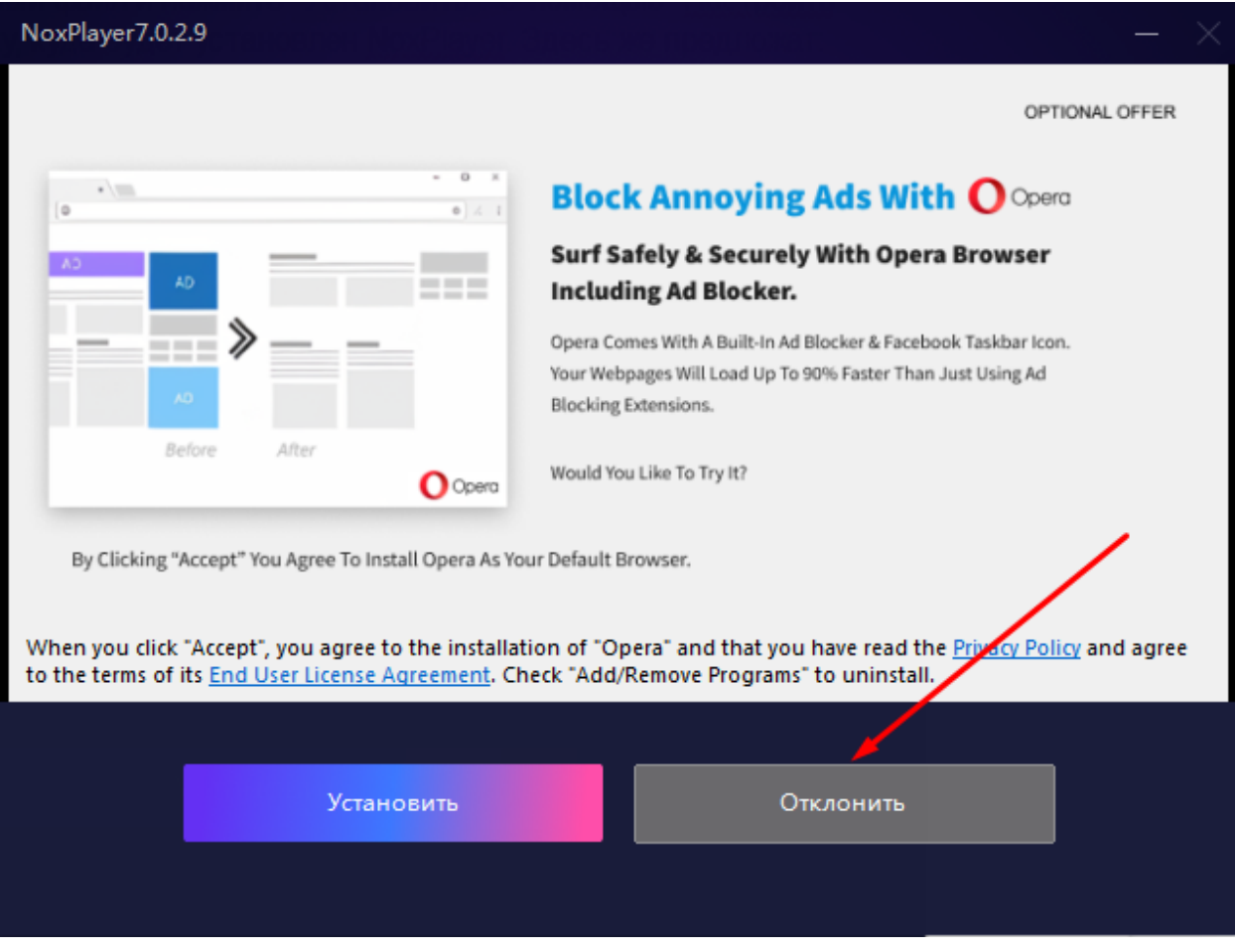

6. When the procedure is complete, click "**Lauch (Start)**".

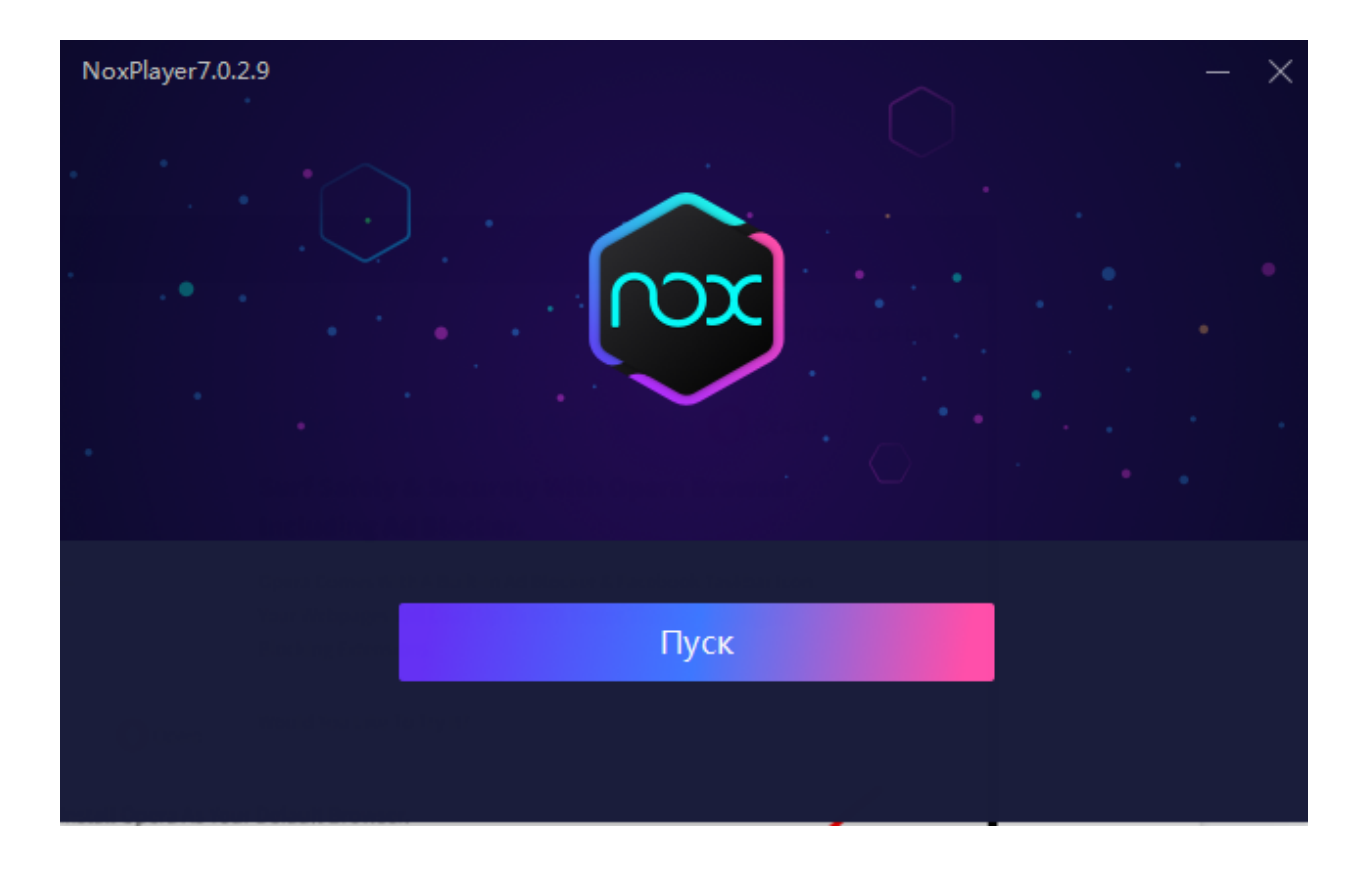

# How to set up NoxPlayer

Before setting up NoxPlayer, be sure to right-click the program shortcut and select "**Run as administrator**". If you start the emulator without running it as administrator, you will not be able to move the HUD during the session.

By default, the emulator is configured to work with applications for Android 7. We are interested in an earlier version of the operating system - Android 5. Here's how to add it:

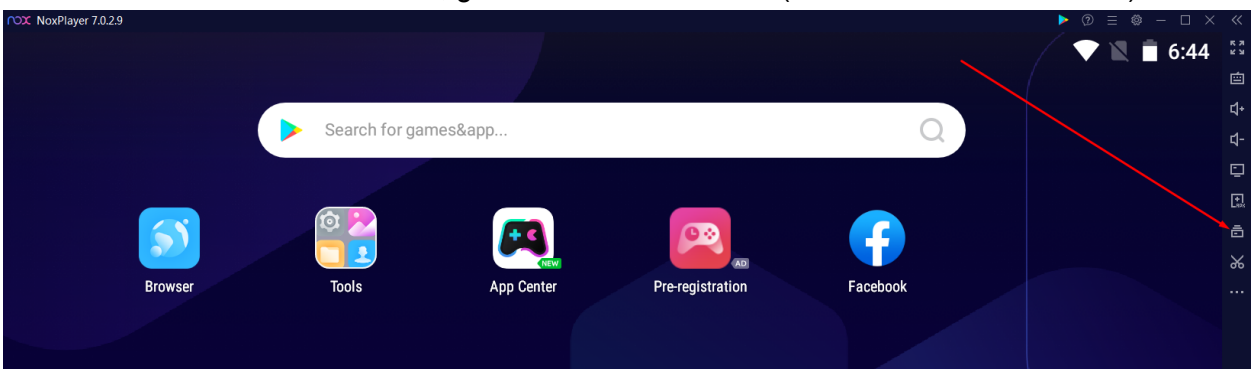

1. From the main Nox screen, go to the "**MulDrive**" tab (arrowed in the screenshot).

2. In the new window click on "**Add Emulator**".

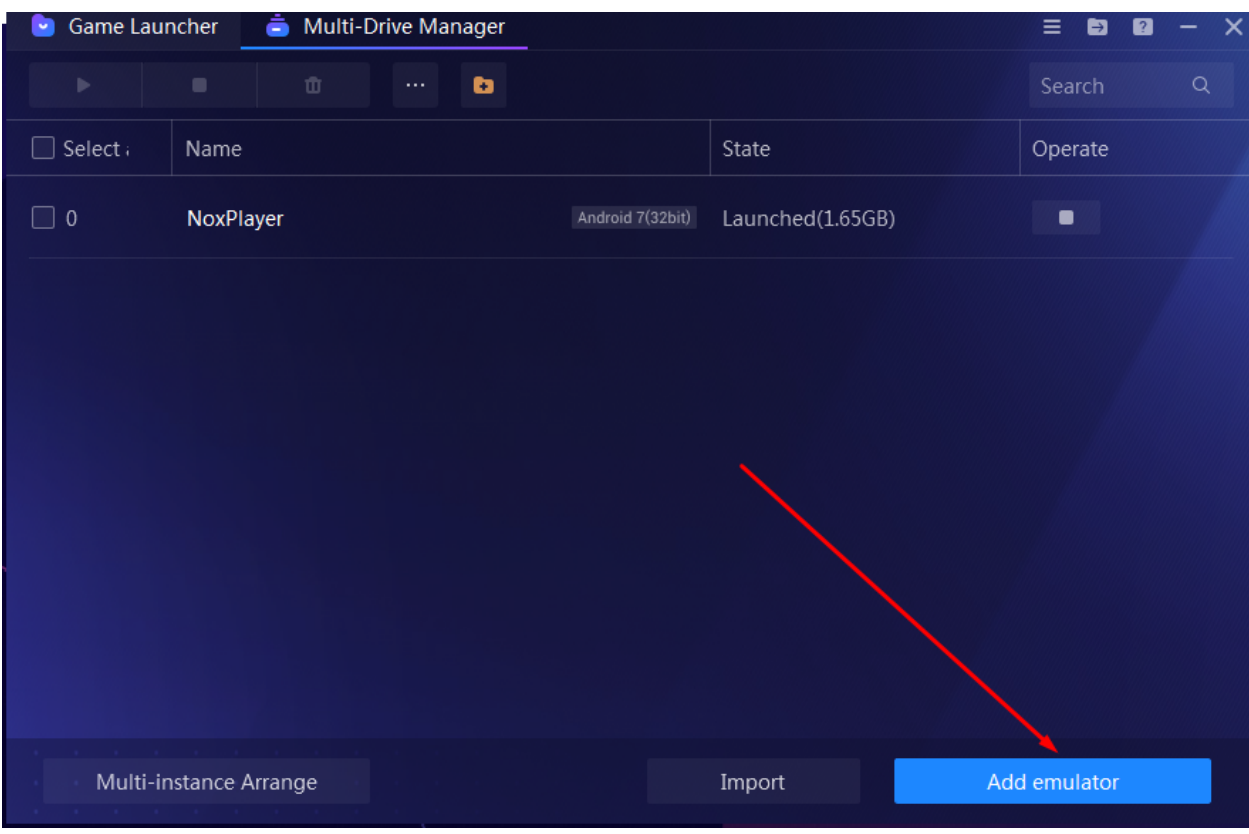

3. We are interested in Android 5. We choose it.

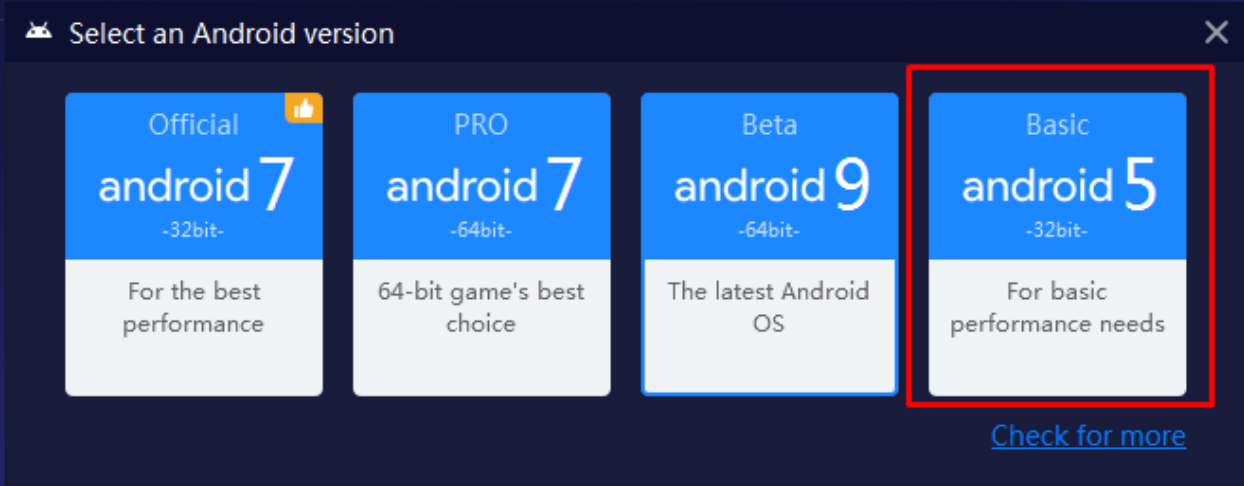

4. In addition to the basic version for Android 7, a new emulator for Android 5 will also appear in the list. To use it, wait until the download is complete.

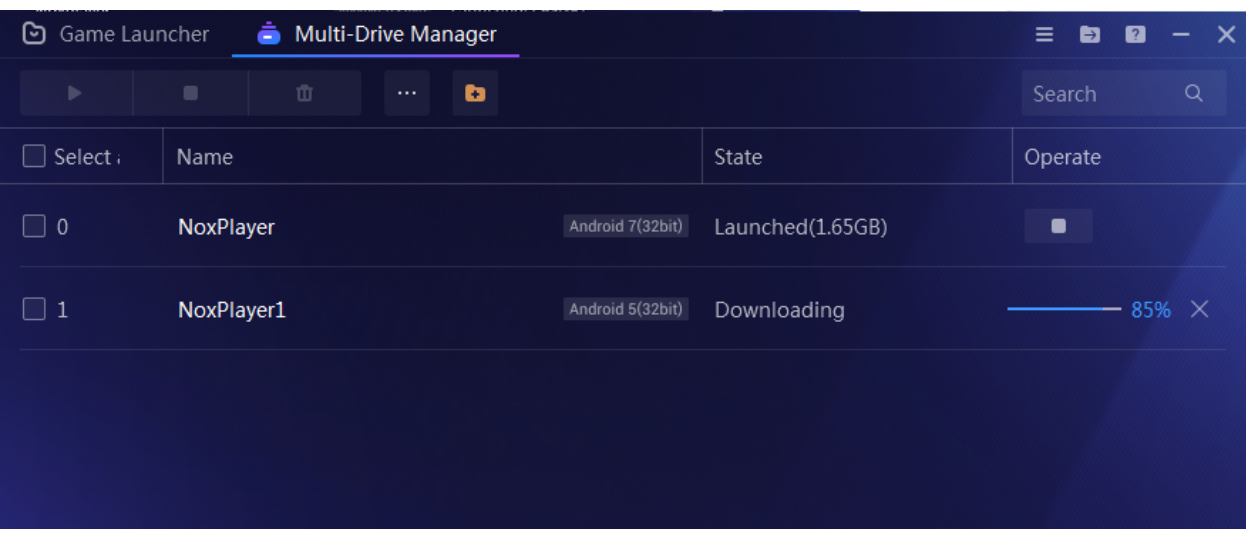

5. Start the emulator by pressing the "**Play**" button.

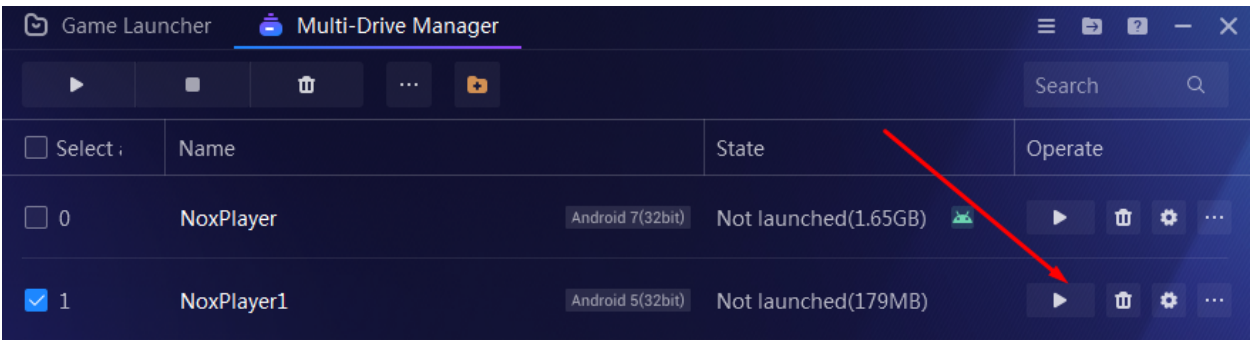

6. For a quick launch, let's make a shortcut to NoxPlayer on the desktop and rename it. To change the name, click on "**NoxPlayer1**" and write your variant. Create a shortcut using the three dots button. In the window that pops up, click "**Create shortcut**".

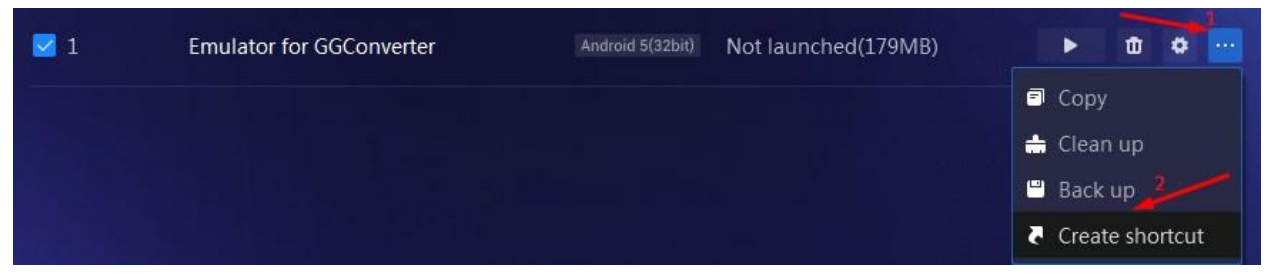

# How to download the GGPoker mobile app via emulator

Going to the official GGPoker poker site from your browser and downloading the Android installation file is an obvious solution, but it won't work. The site automatically detects our device type and offers to download the Windows version. Alternative clients for MacOS, iOS and Android won't download. Here's how to solve this:

- 1. Run the emulator through a shortcut on the desktop.
- 2. Click on the search bar.

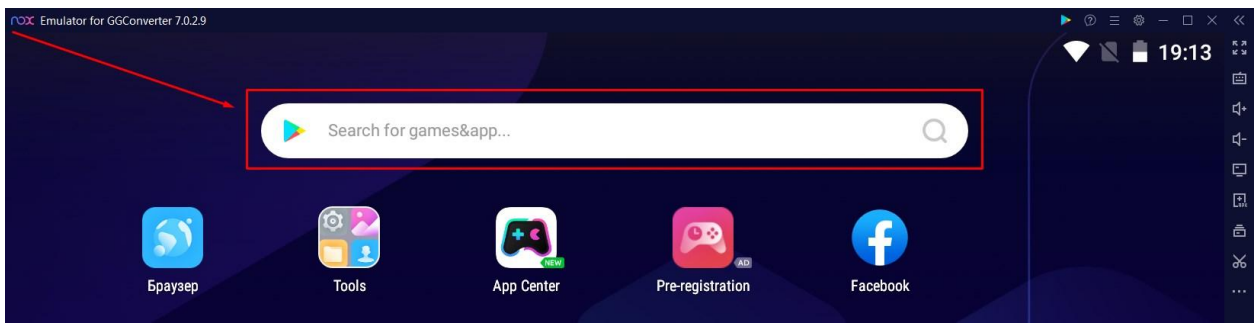

3. In the window that appears, specify "**GGPoker**" or another room of the same network and click on the search button (**G**).

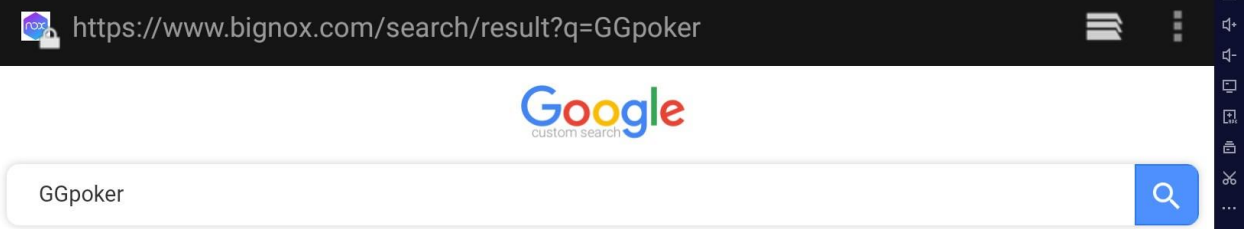

4. Move down a little bit in the search results and go to the official site of the room. To navigate, click on the blue text at the top or on the picture "**GGpoker**".

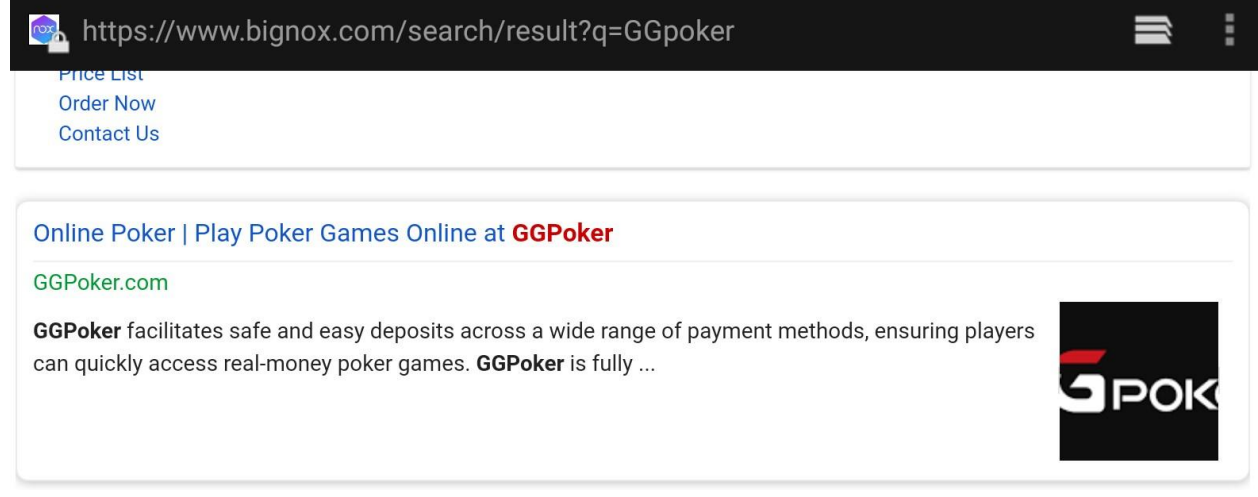

#### 5. On the page that opens, click "**Download"**.

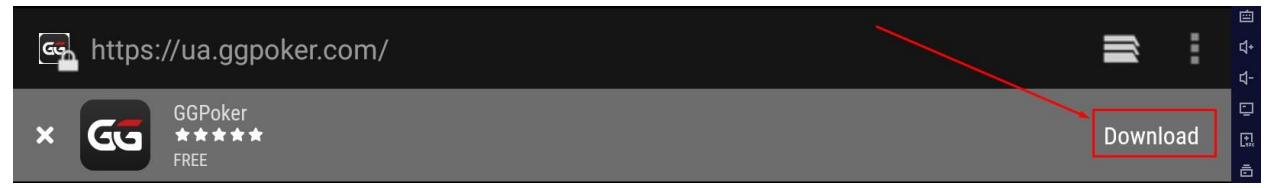

6. A new window will open, scroll down a bit and click on the blue button "**Download Now**".

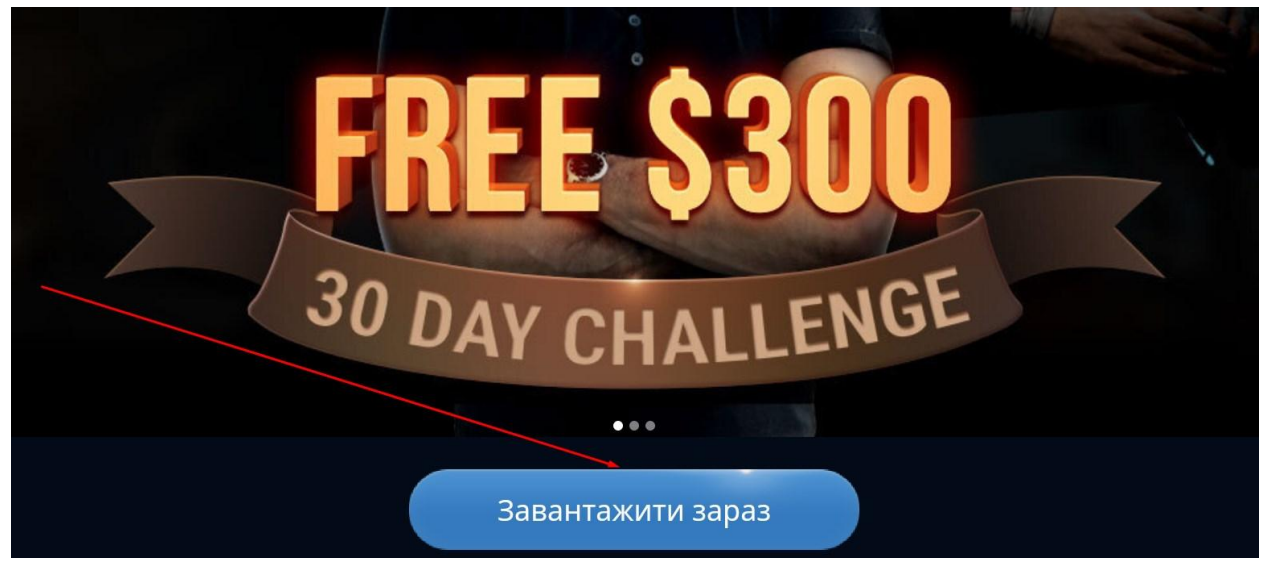

7. A file download icon will appear in the upper left corner of the emulator. You can track the progress of the mobile client download with the left mouse button. To keep the download window open, hover your cursor over the icon and click the left mouse button.

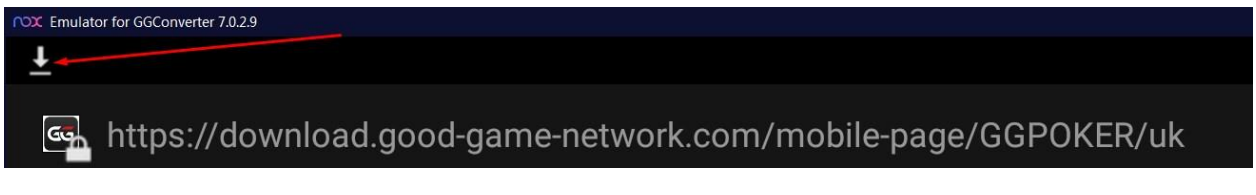

8. At the end of the download, go back to the main emulator screen. To do this, use the button at the bottom right of the window or press **Esc**.

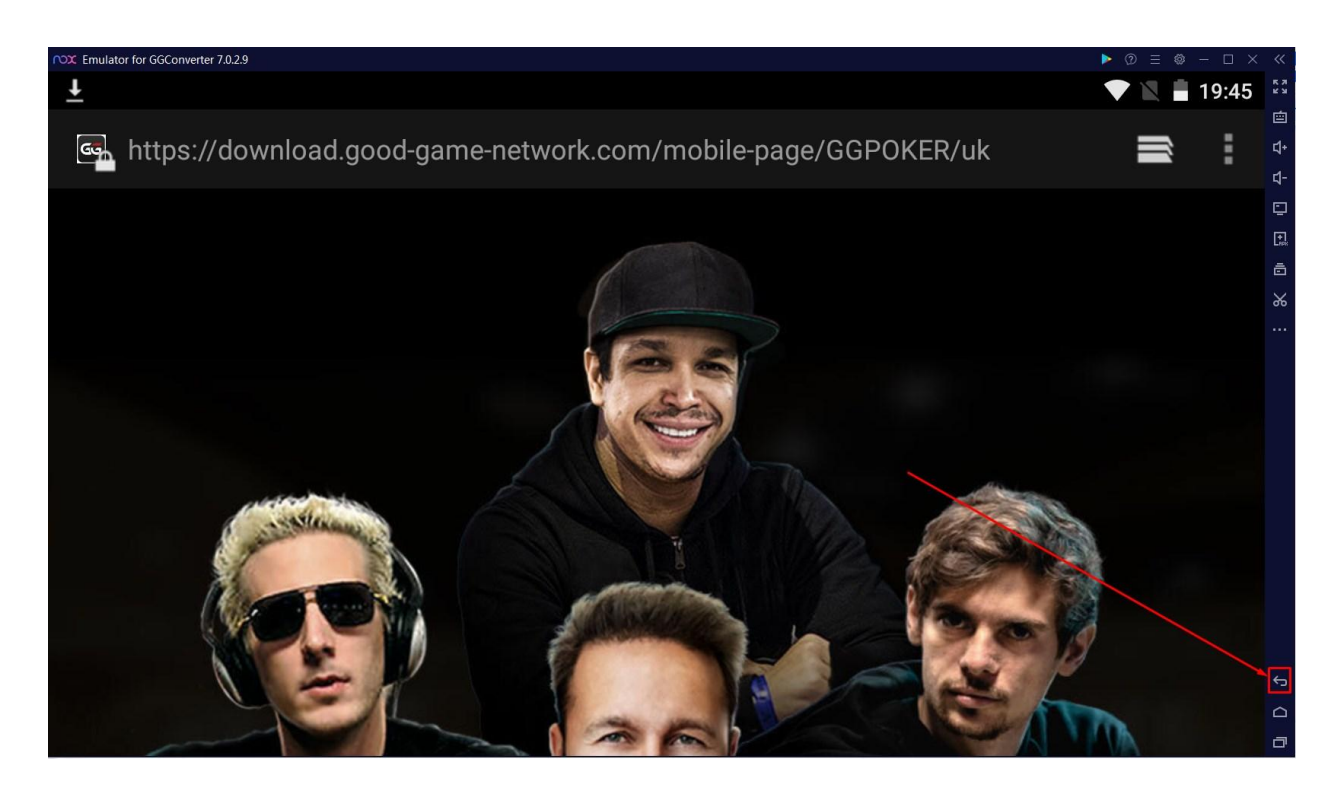

9. On the main screen, click on the download icon and start the installation of the mobile poker app.

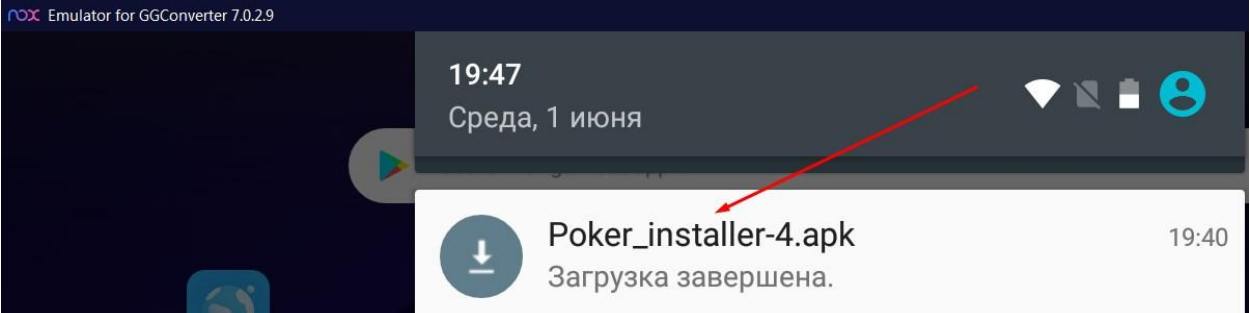

10. In the window that opens, click "**Install**".

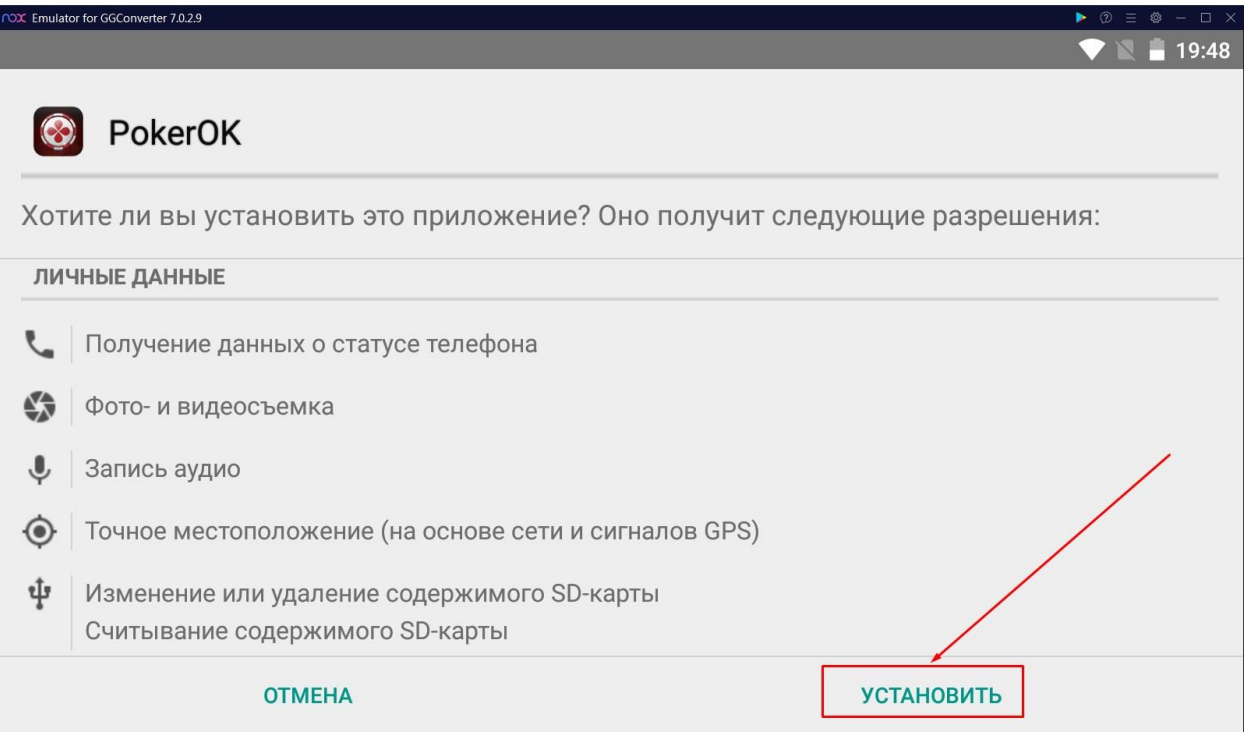

#### 11. That's it - we're ready to install and configure GGConverter.

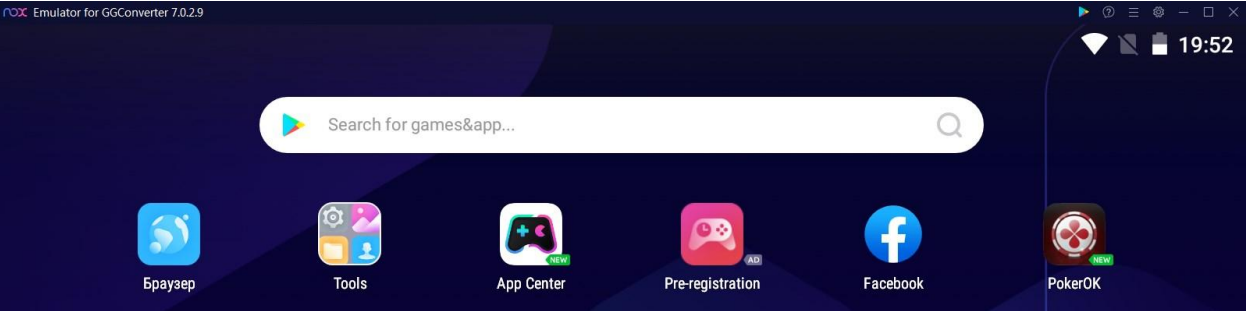

# How to download and install GGConverter

1. Go to the **[KingsHands](https://kingshands.com/en/) website**.

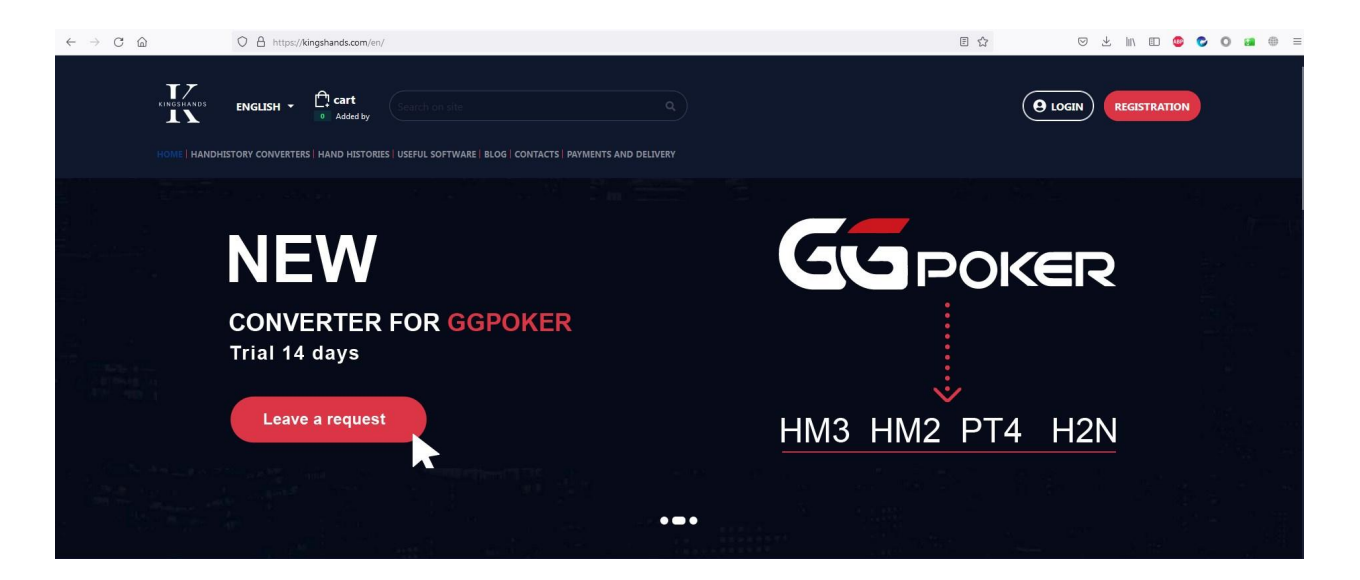

2. Click the "**Handhistory Converters**" tab.

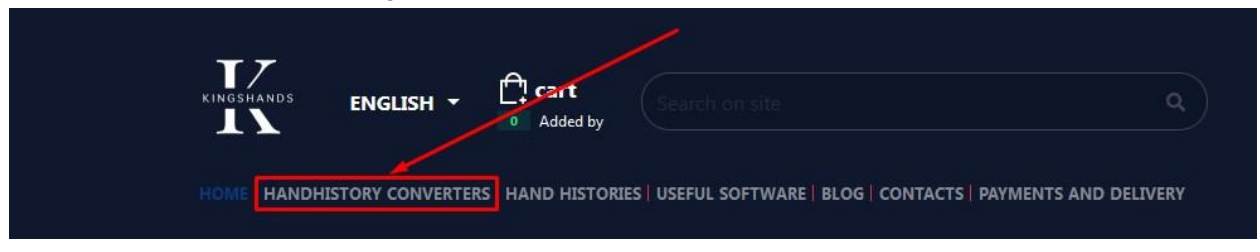

3. Choose "**GGPoker Hand History Converter**" from the list.

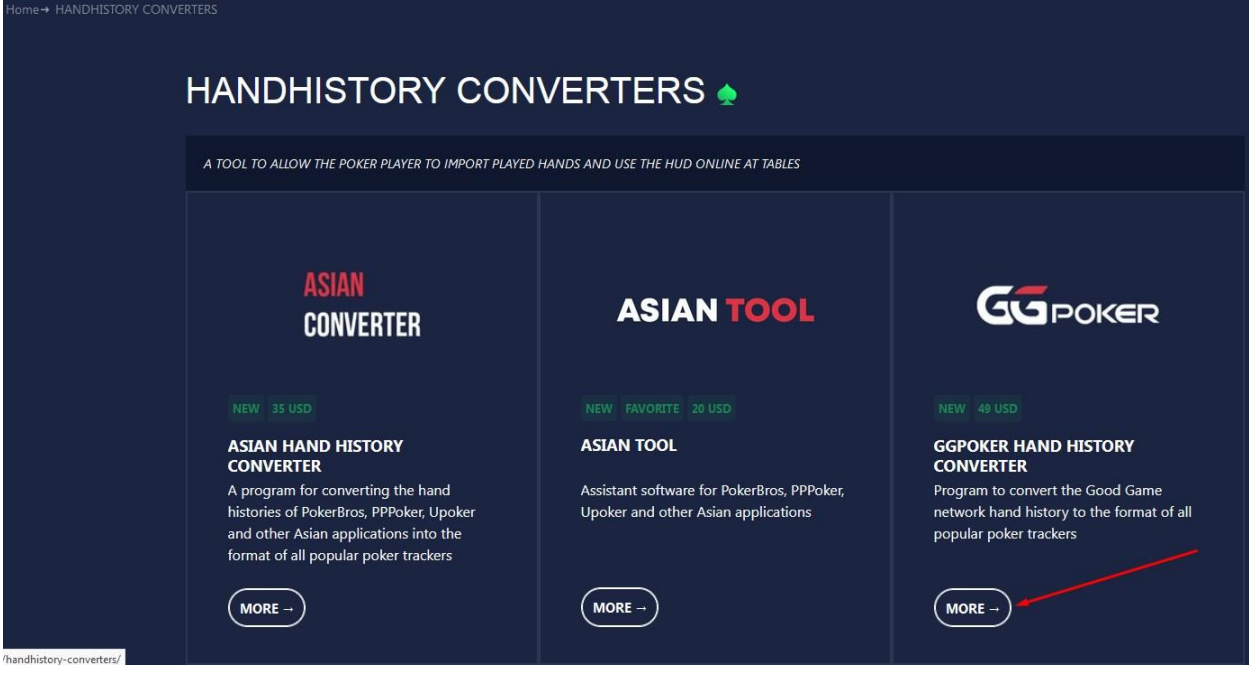

4. On the new page, click the "**Download**" button. The installation file weighs about 7 MB.

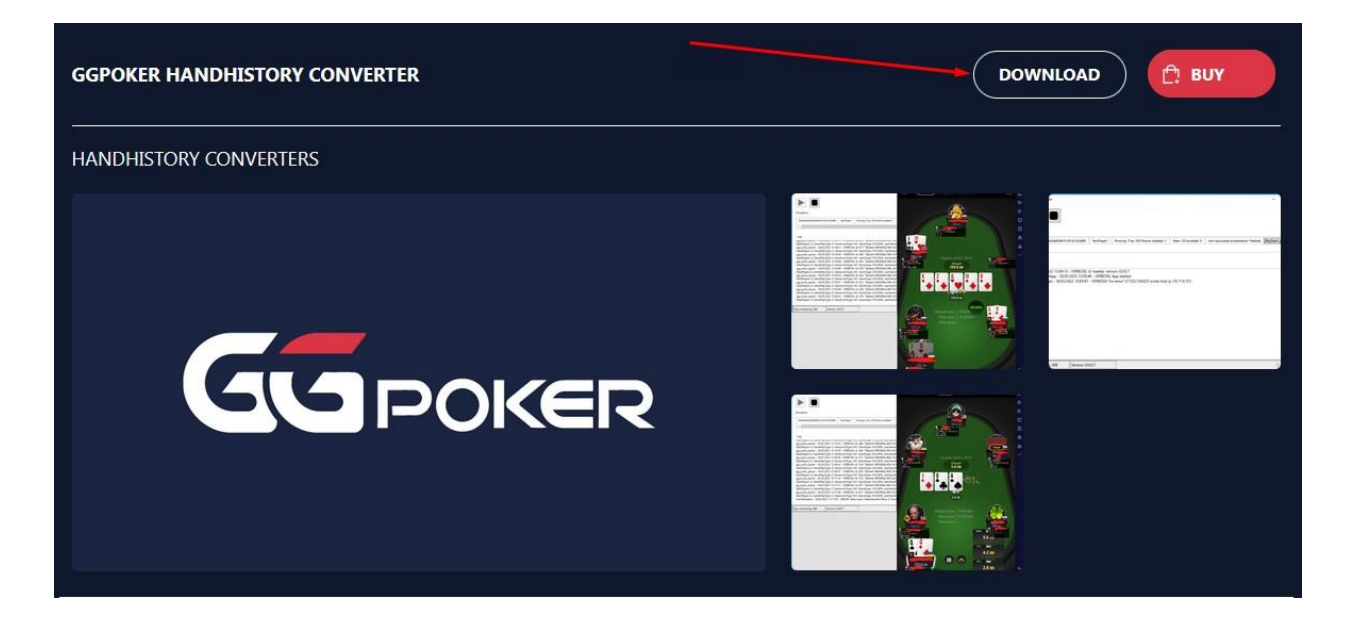

5. Run the installation file. In the window that appears, click "**Next**" - "**I agree**". Then select the folder where the converter will be installed and click "**Install**".

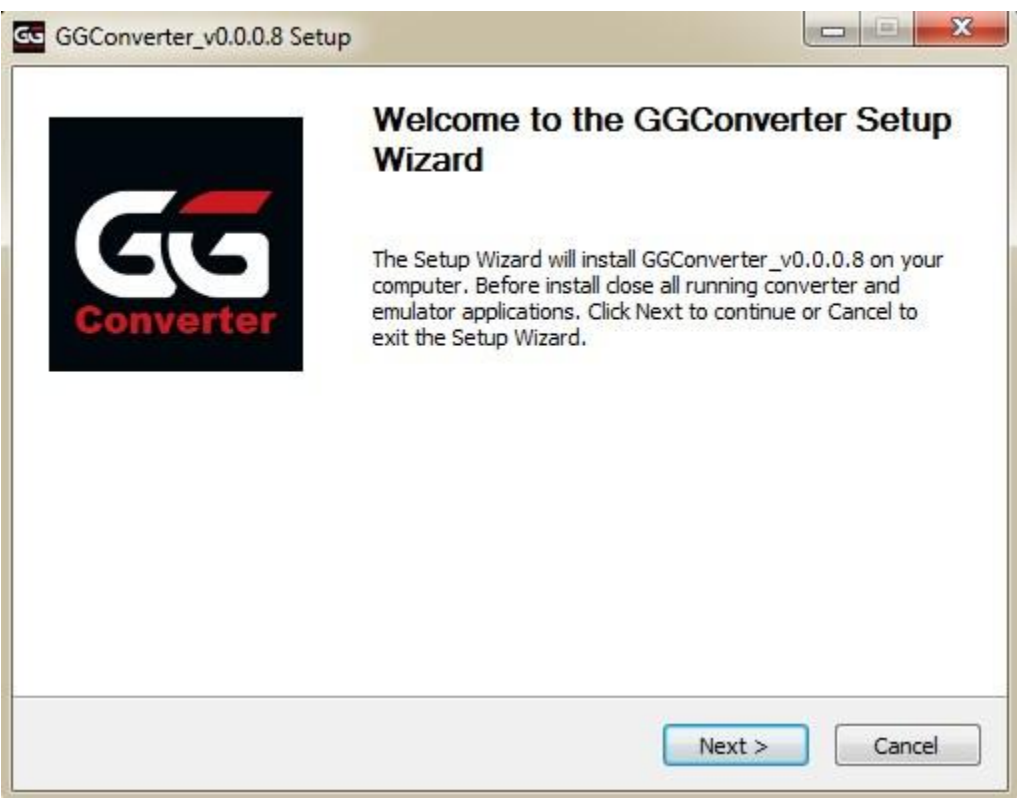

6. Finish the installation and start the Converter.

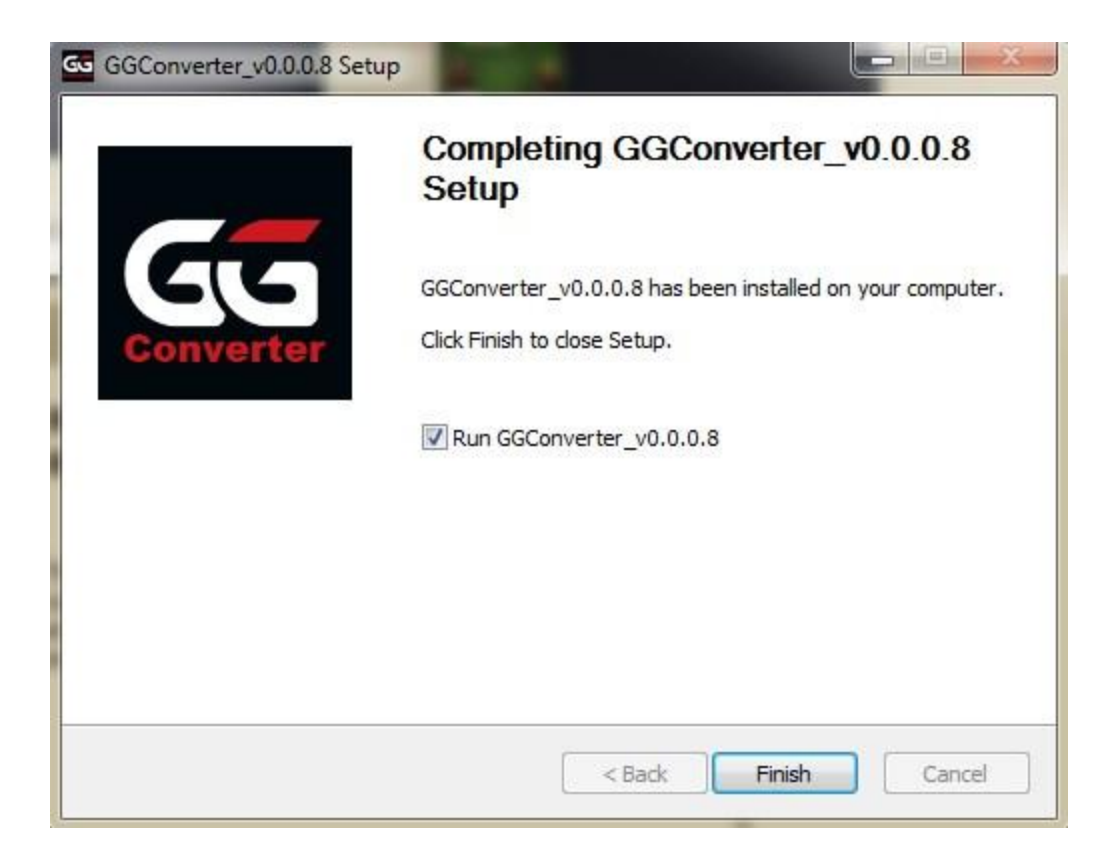

# How to get a free trial version of GGConverter?

To evaluate the quality and performance of the converter, we give a trial version free for 5 days. Trial works without any restrictions and is no different from the license. Here's how to get it:

- 1. Download and install the converter (use previous paragraph);
- 2. At the first start of the converter you will see a window with two fields. One shows the Hardware ID, in the second one you have to enter the key for GGConverter.

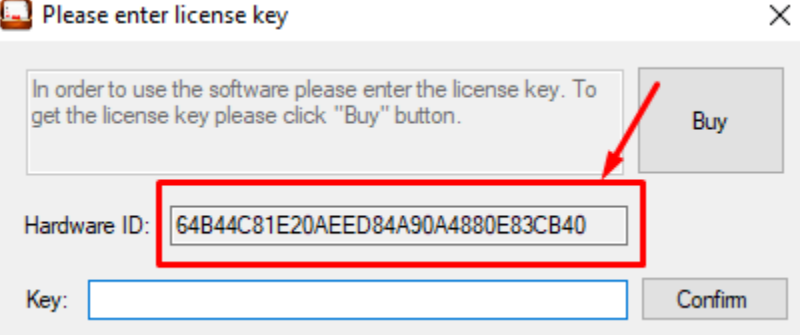

3. Copy the **Hardware ID**, write your email address, the name of the converter and send all 3 items marked "**Request a trial**" any way you like. Request processing and trial key

creation takes time, that's why it can't be received right away via live chat or telegram supporters need your email address. And without a specific converter name the operator can not generate a key. Be careful. Send your request to: email [support@kingshands.com](mailto:support@kingshands.com), telegram channel [Kingshands](http://crm.pok-service.site/online/kingshands) or in online chat Kingshands. Enter key for trial or full license after purchase in the "**Key**" field.

# How to configure GGConverter for the poker

1. Start NoxPlayer, in it open the mobile application GGPoker (in our example is PokerOK). At the first launch the mobile client of the room often downloads and installs updates, so you will have to wait.

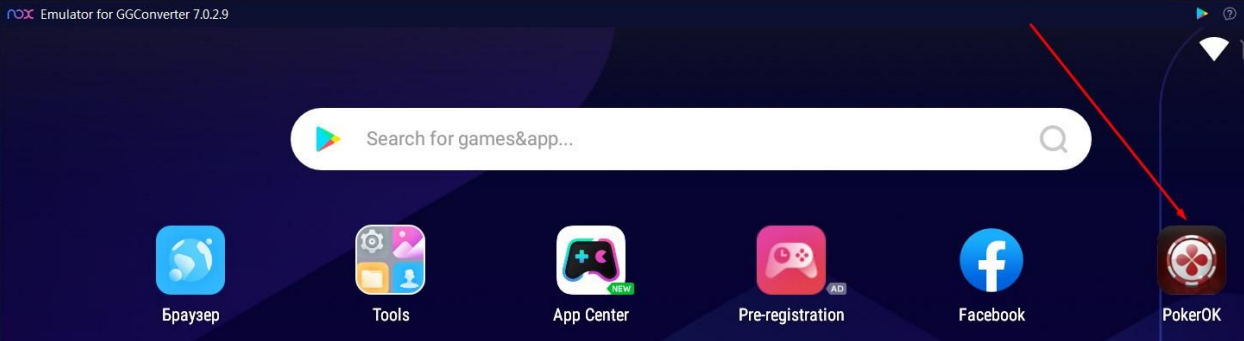

2. Launch GGConverter.

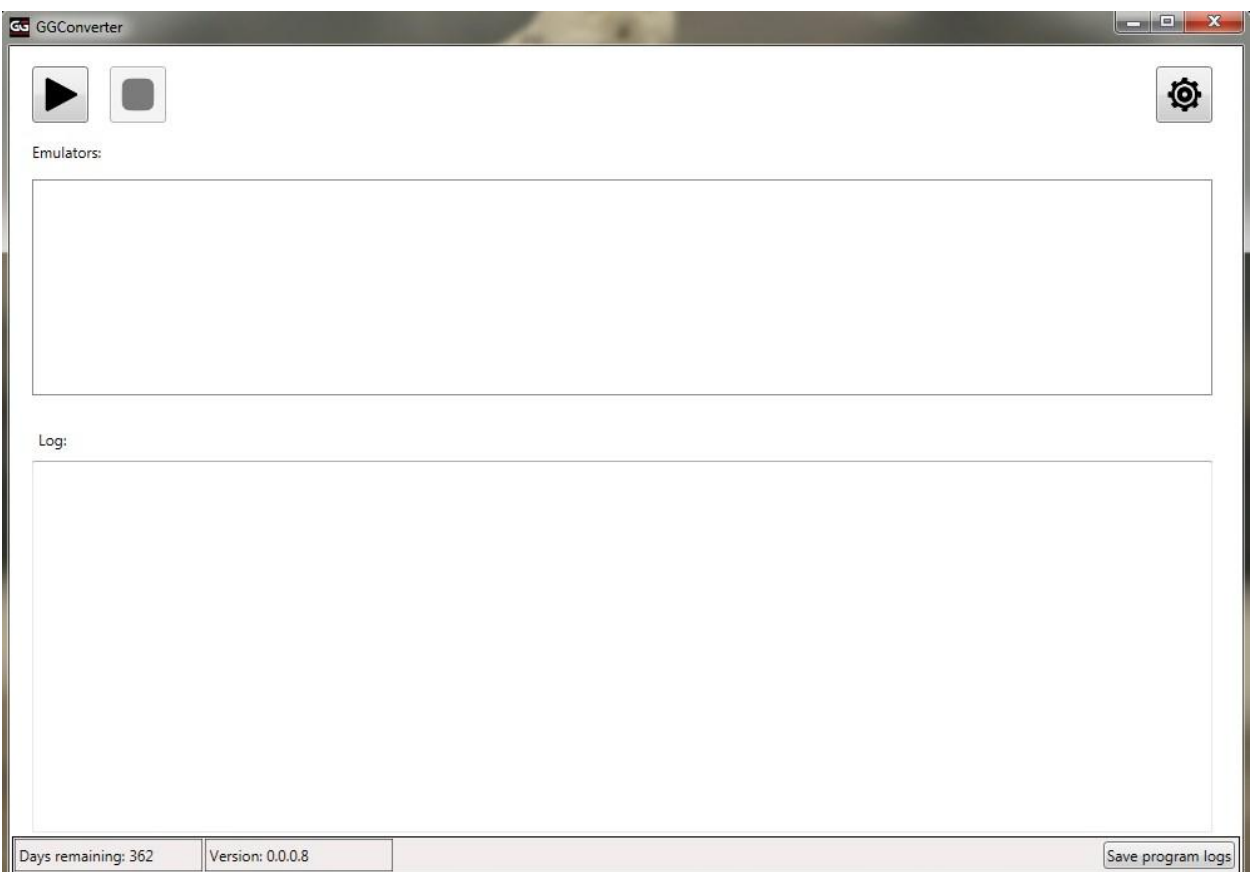

3. Press the "**Start**" in the emulator, wait until the status of the room in the list of rooms is "**Patched**" and restart the room. Restart the client from the converter using the button "**(Re)Start Poker**".

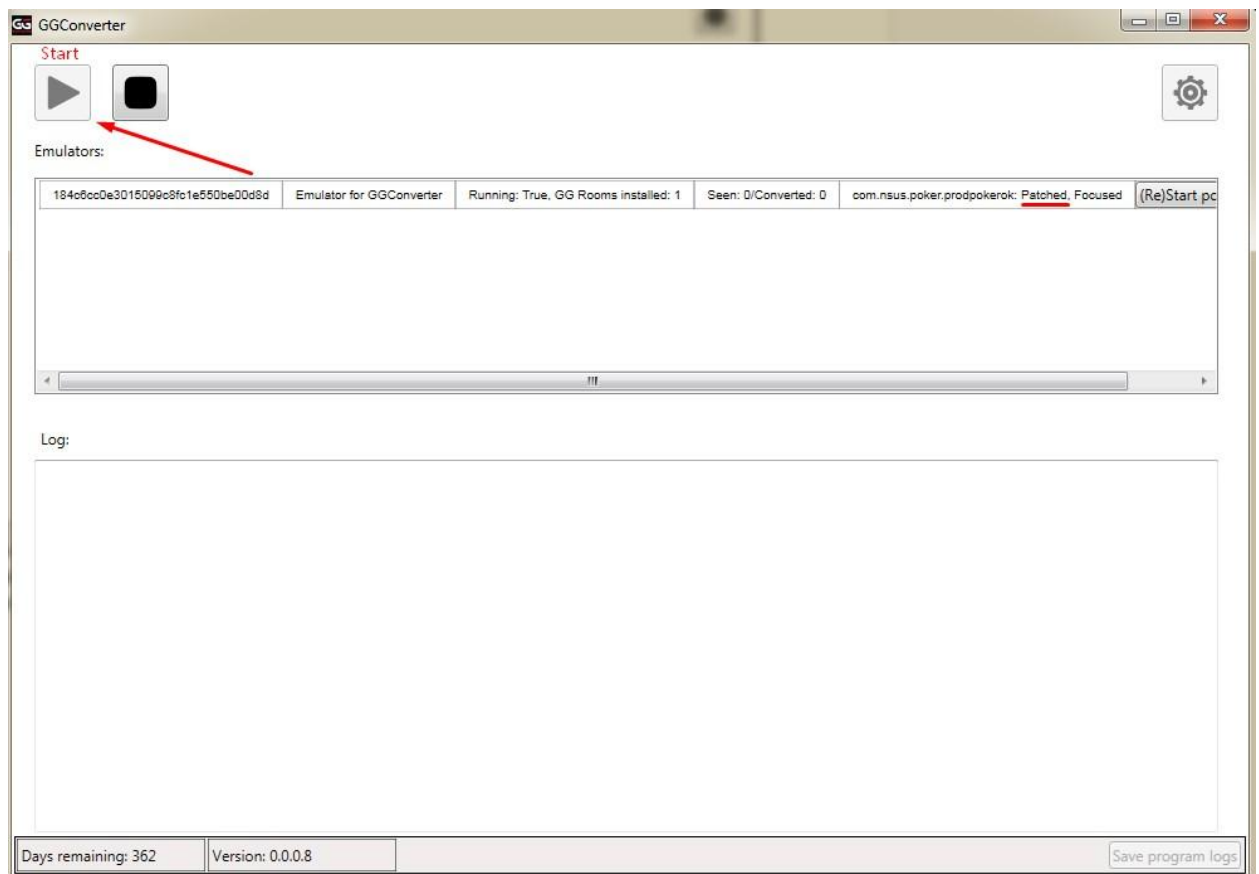

4. If the next time you start the poker room you see that it starts to load updates, then press the button "**Stop**" in the emulator and wait for the completion of the update. Then press the button "**Start**" in the converter, wait until the room status in the room list becomes "**Patched**" and restart the room.

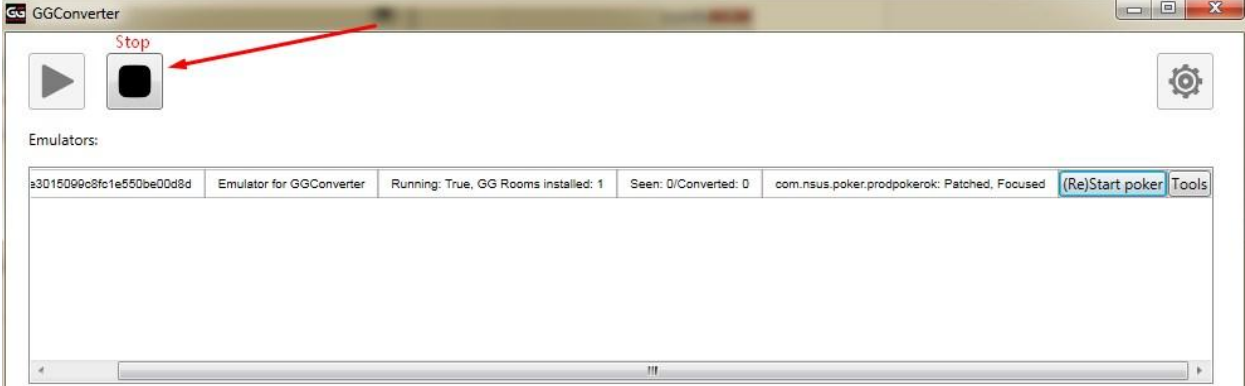

5. If after the GGConverter update the game status changed to "**Need forced patch**", you need to click on "**Tools**" and select "**Force patch**" in the list of converter emulators. Then restart the room in the emulator, wait for the status of "**Patched**" and restart it again.

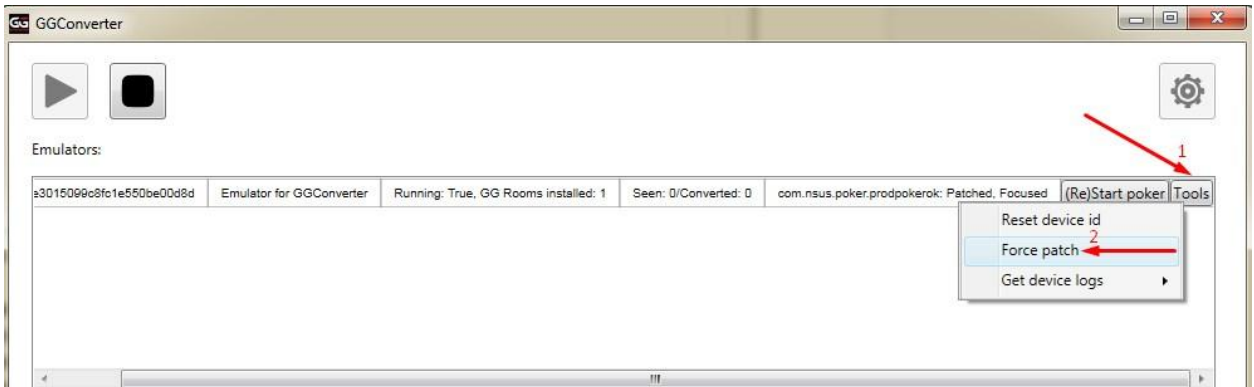

All this sequence of actions is necessary because the client of GGPoker and other network rooms prohibits playing in the mobile application through the emulator. Without the patch, the client will send a signal when logging in that the player is using an emulator. To avoid getting banned by the poker room, never check the "**Keep me logged in**" box.

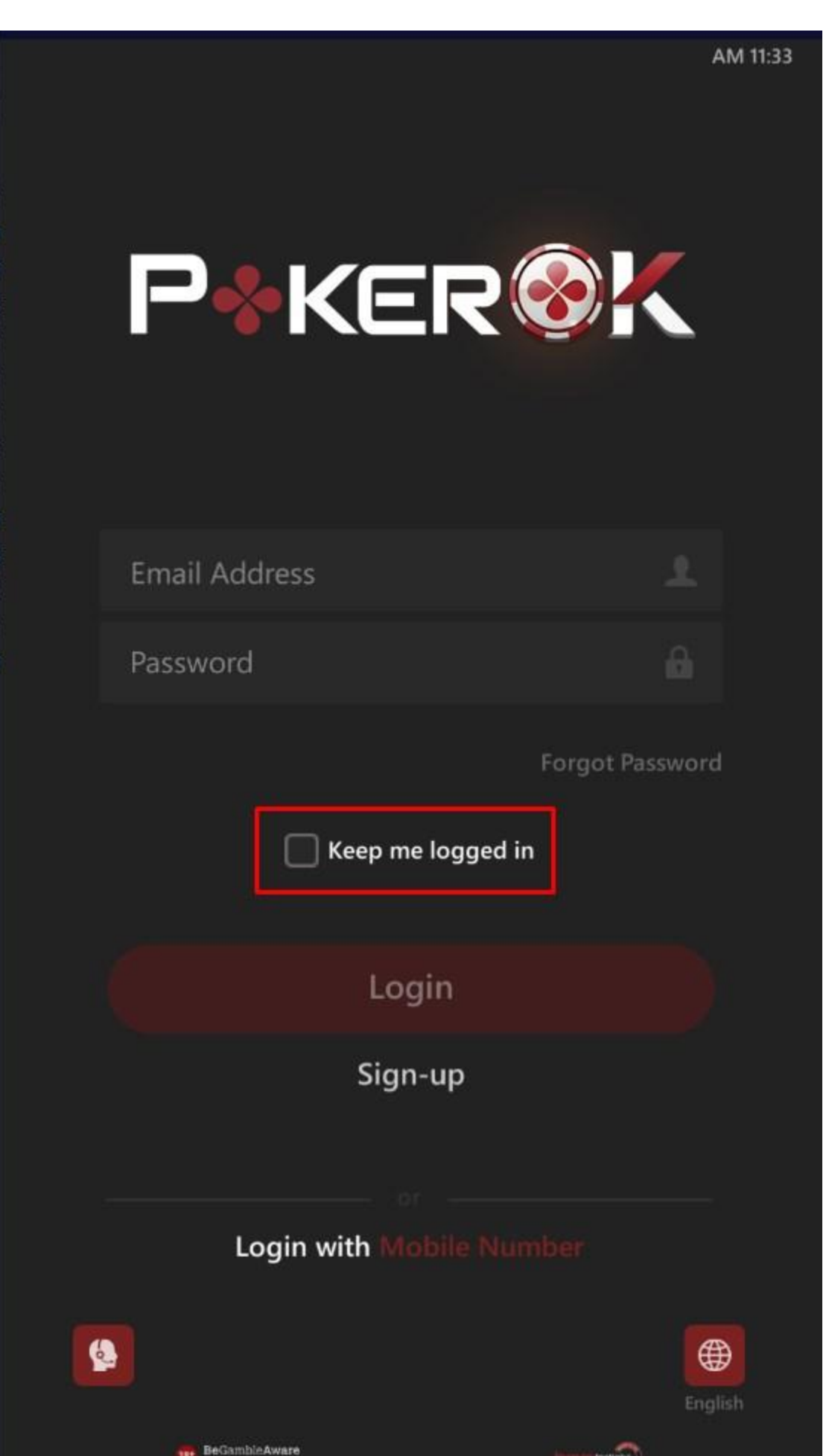

If you see the warning "**Emulator is prohibited**" when trying to login, click on "**Tools**" and select "**Reset device id**" in the list of converter emulators. Then restart poker.

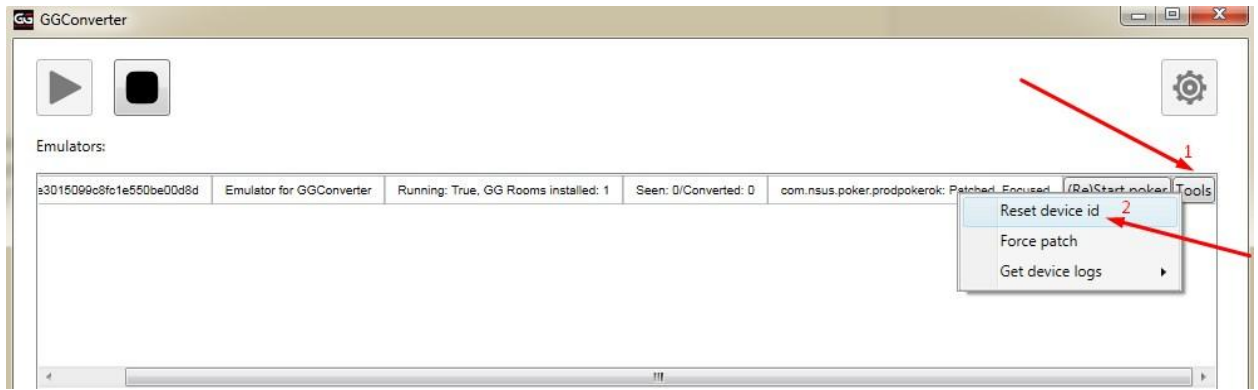

Registering a new account in the room through the mobile app is not supported yet. As well as working with the cashier. To do this, use the client for PC or forms from the official website of the poker room.

### How to configure the HUD output

#### 1. Holdem Manager 2

○ In the emulator, go to the settings and copy the contents of the Output path field. This is the place where the converted hands will be saved. By default this path is: C:\Program Files (x86)\GGConverter\converted\_hands. But you can specify your own folder.

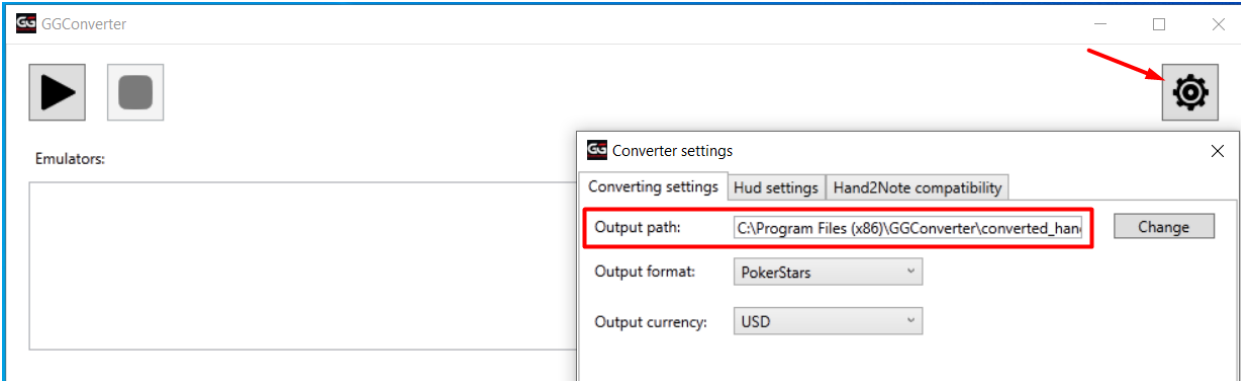

○ In HM2 open **Site Setup**, there choose **Pokerstars**, click **"+"** in the window that opens:

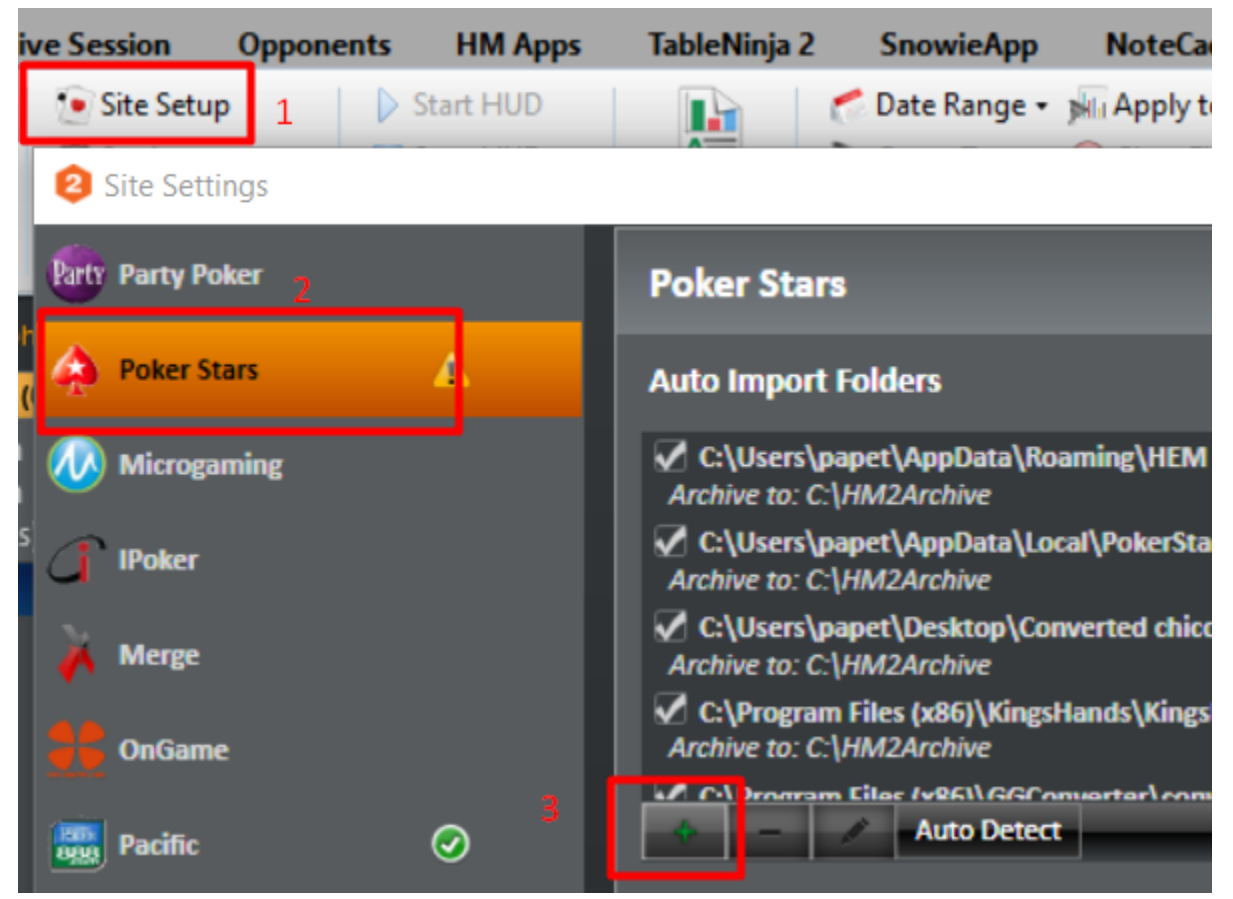

○ In the window that opens, insert the previously copied path in the **Folder** field. Click OK:

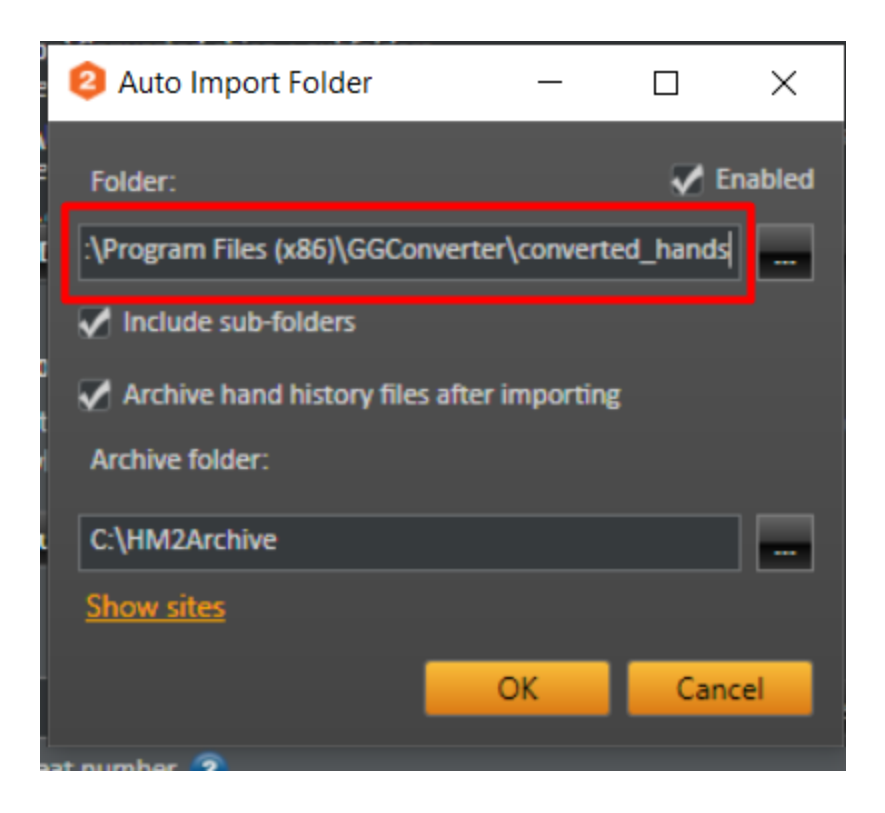

#### 2. Holdem Manager 3

○ In the emulator, go to the settings and copy the contents of the **Output path** field. This is the place where the converted hands will be saved. By default this path is: C:\Program Files (x86)\GGConverter\converted\_hands. But you can specify your own folder.

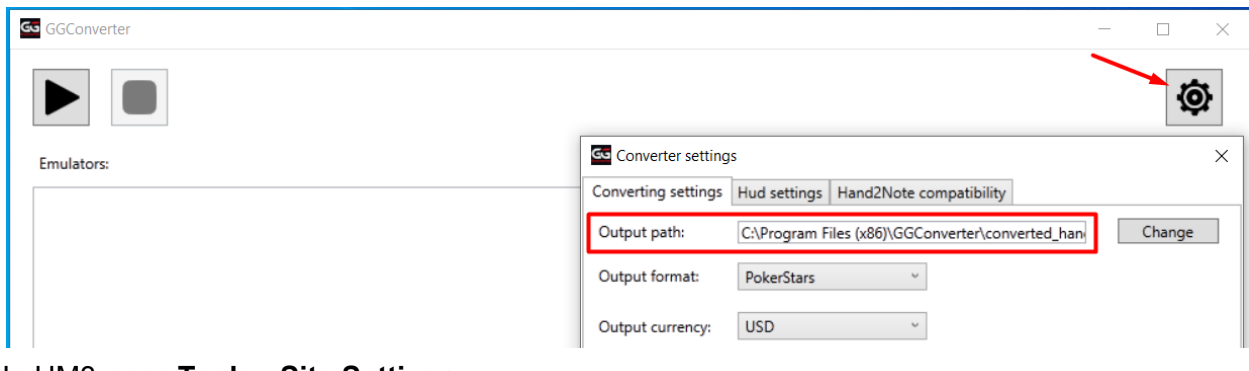

○ In HM3 open **Tools** - **Site Settings**:

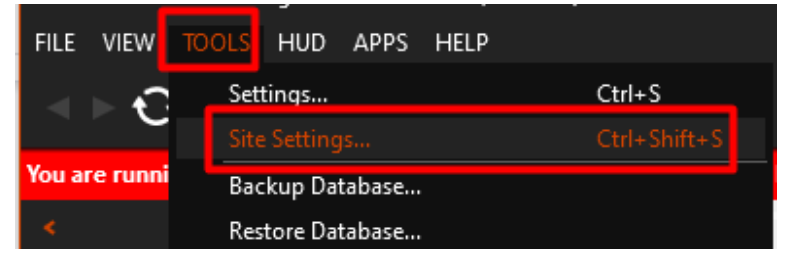

○ In the window that appears, choose **Pokerstars** and click **Add**. In the opened form in the **Folder** field insert the previously copied path. Click OK:

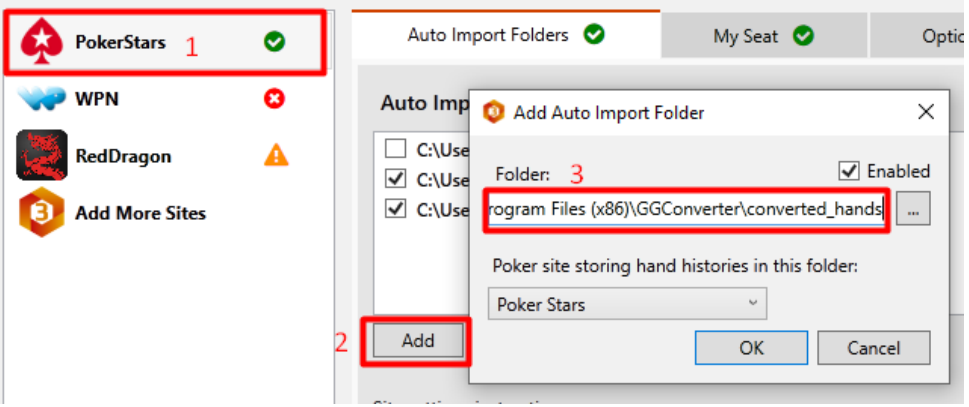

#### 3. HAND2NOTE

○ In the emulator, go to the settings and copy the contents of the **Output path** field. This is the place where the converted hands will be saved. By default this path is: C:\Program Files (x86)\GGConverter\converted\_hands. But you can specify your own folder.

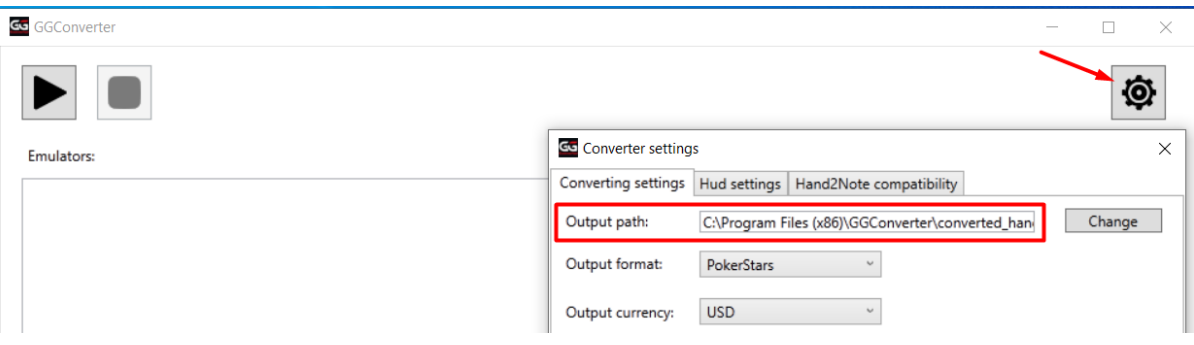

○ In H2N, open **Configuration**:

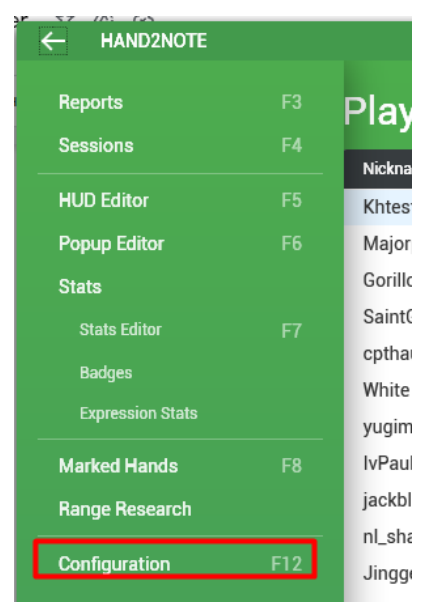

○ Then select **Auto Import** - **Add Folder**.

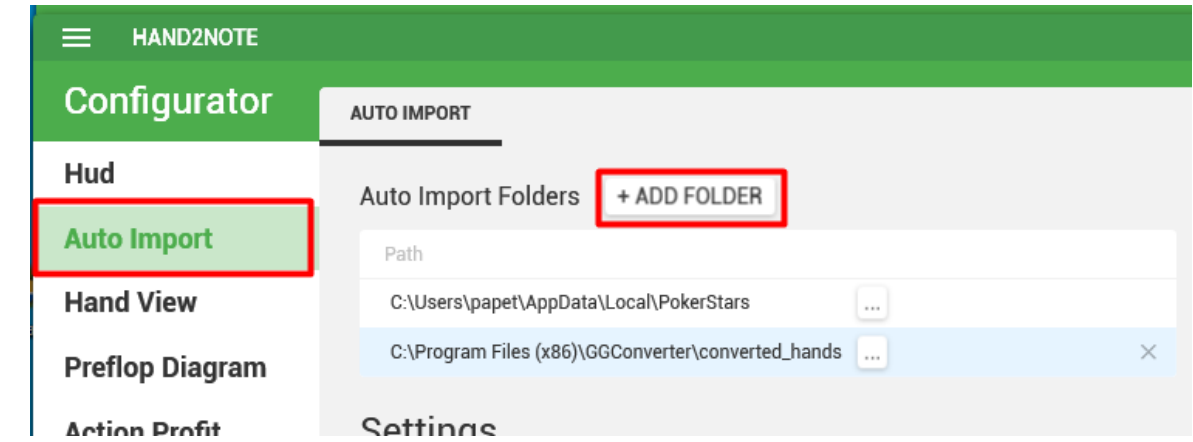

○ In the window that opens, insert the previously copied path in the **Folder** field, then press **Select Folder**.

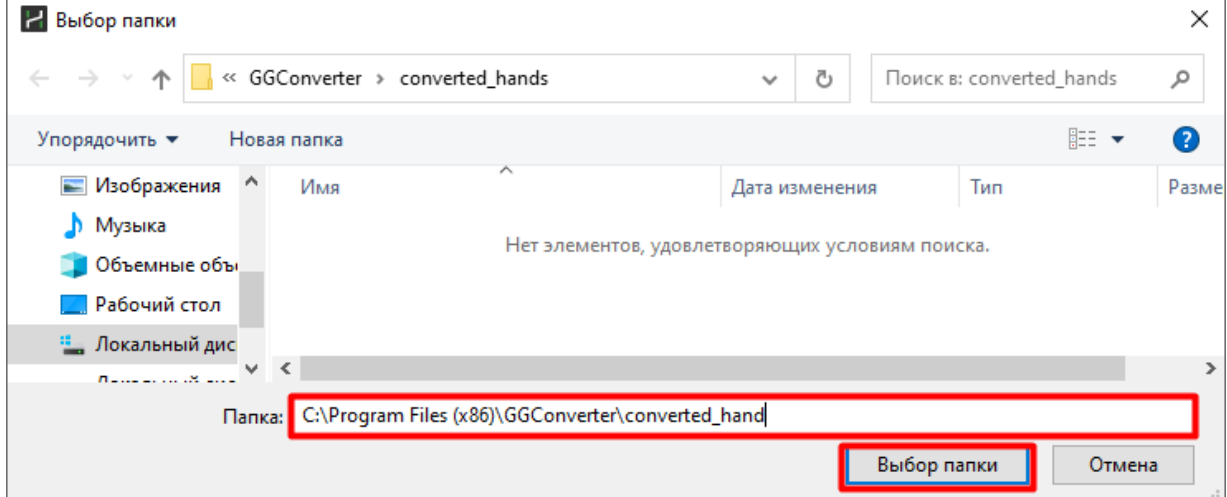

#### 4. PokerTracker 4

○ In the emulator, go to the settings and copy the contents of the **Output path** field. This is the place where the converted hands will be saved. By default this path is: C:\Program Files (x86)\GGConverter\converted\_hands. But you can specify your own folder.

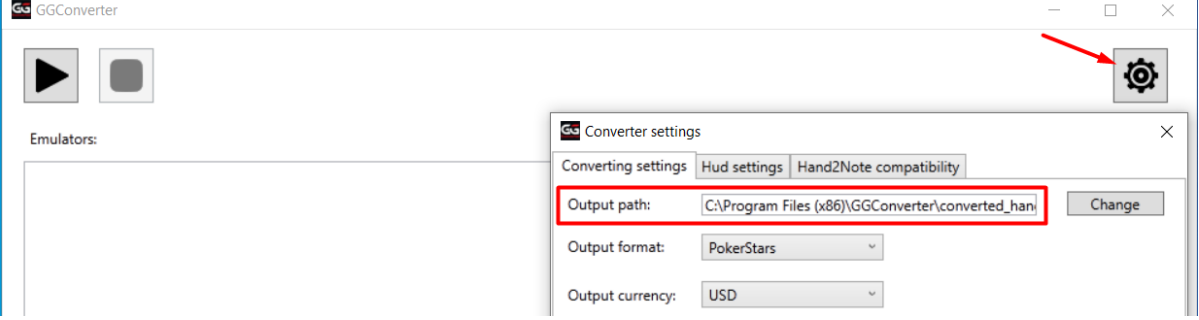

○ In PT4, open **Configure**, and in the pop-up window select "**Sites & Import Options**".

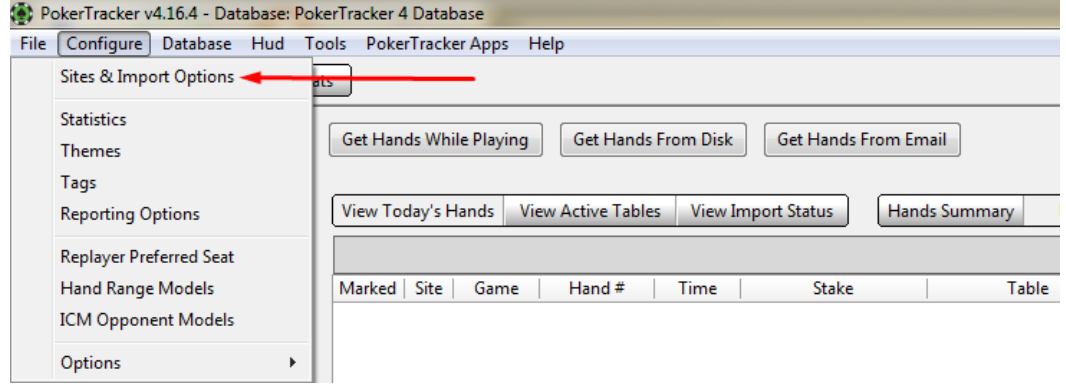

○ Next, from the list of poker networks choose "**PokerStars**".

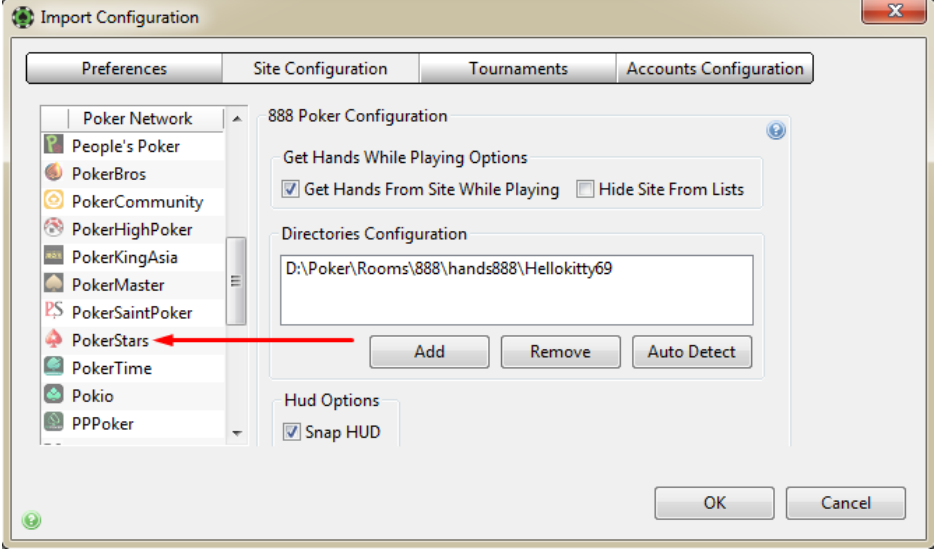

○ In the window that appears, click on the "**ADD**" button.

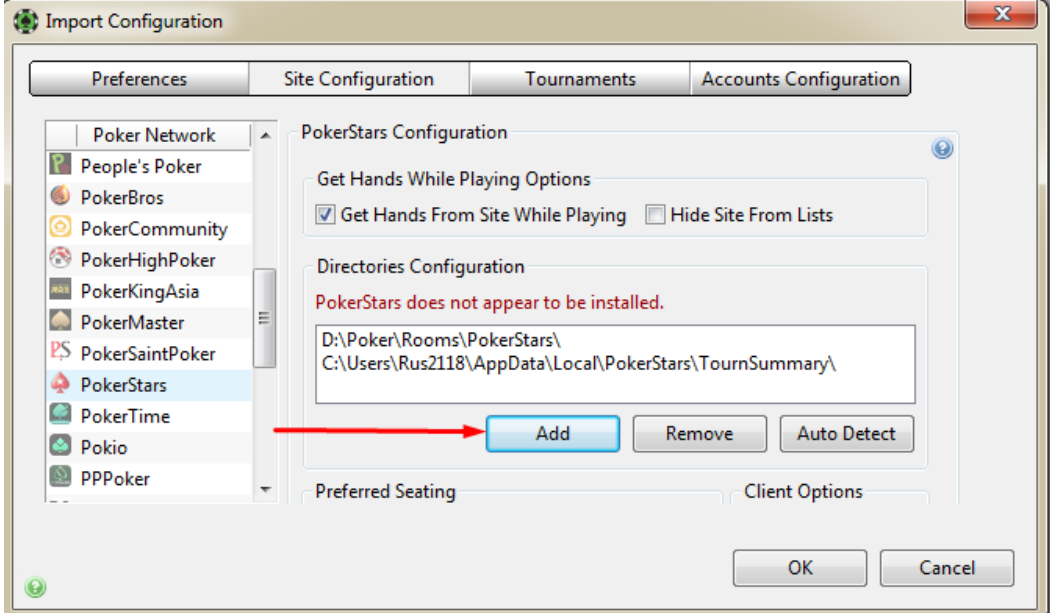

○ In the window that opens, insert the previously copied path in the **Folder** field, then press **Select Folder**.